# **OHDOT WorkSet Importer**

# **Description:**

The OHDOTWorkSetImporter.exe is a standalone resizable C# Windows Presentation Form application that is fully integrated with ProjectWise Explorer. This application is available for use externally and internally to ODOT via our OHDOTCEv02 CADD Standards.

The application can be found in the following place:

```
\..\Standards\Applications\OHDOTWorkSetImporter.exe
```
The main purpose of this documentation is to documents the functionality of this application.

# **Software Requirements:**

This application was developed using .NET Framework 4.6.1 in 64bit Windows 10.

Microsoft Excel is required to use this application both 32bit and 64 bit versions should with this application.

ProjectWise Explorer is required to use this application.

Optional Software – Needed to make full use of all features of this application.

MicroStation CE/OpenRoads Designer CE (or any CONNECT edition Bentley CADD software)

This application does not require MicroStation to be installed to run, However, there are additional functionality in the application if these products are installed.

# **Loading the Application**

This application can be loaded by double clicking on the OHDOTWorkSetImporter.exe file within the standards (\..\Standards\Applications\OHDOTWorkSetImporter.exe). It is a standalone application, but it can also be launched from the ribbon within the OHDOT workflow, Apps tab, Projects section within a Bentley CONNECT edition product.

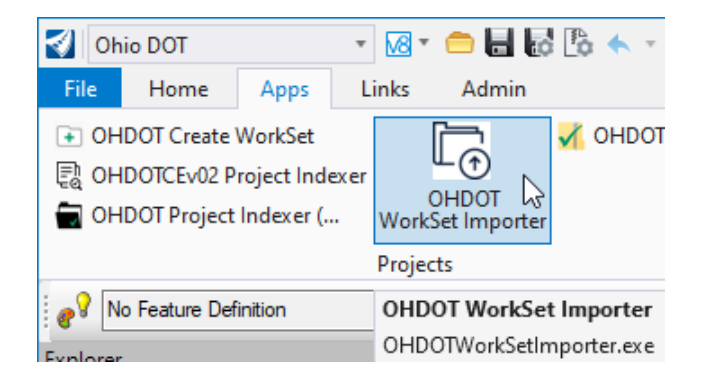

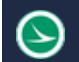

# **Application Operation:**

When the application if first loaded it will look like the below screenshot. The application consists of a [Help Menu,](#page-1-0) Folder/File Selection section, Import to ListView, Import options section, and a Log Section.

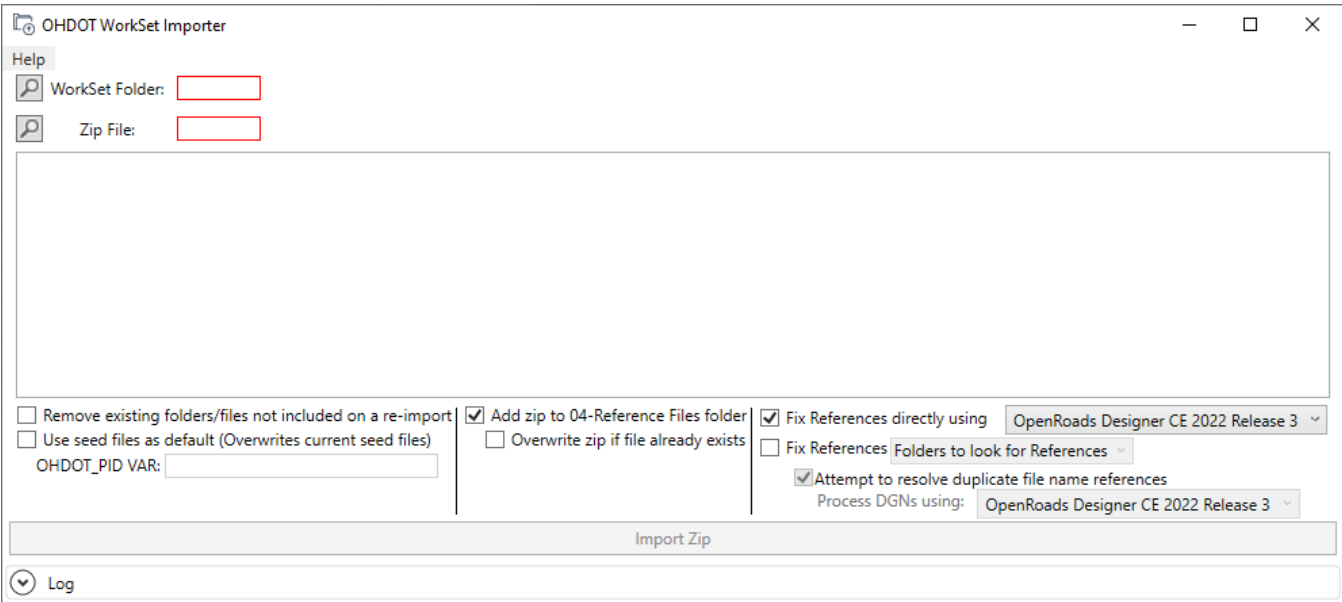

### <span id="page-1-0"></span>**Help Menu:**

The help menu consists of two items, [Wiki-Help Doc/Video\(s\)](#page-1-1) and About.

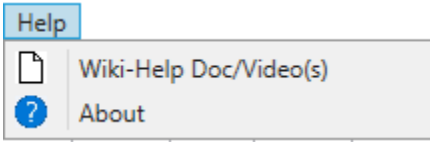

#### <span id="page-1-1"></span>Wiki-Help Doc/Video(s)

Clicking this item will launch the below link to a wiki page containing a help document and how to video.

*[https://communities.bentley.com/communities/user\\_communities/ohio\\_dot\\_\\_consultants/w/ohiod](https://communities.bentley.com/communities/user_communities/ohio_dot__consultants/w/ohiodot---wikis/65436/workset-importer) [ot---wikis/65436/workset-importer](https://communities.bentley.com/communities/user_communities/ohio_dot__consultants/w/ohiodot---wikis/65436/workset-importer)*

#### About

Clicking this item will open another dialog, pictured to the right. This dialog displays the following information.

- o Application Name and last update date
- o Application version
- o Copyright
- o Company
- o Description

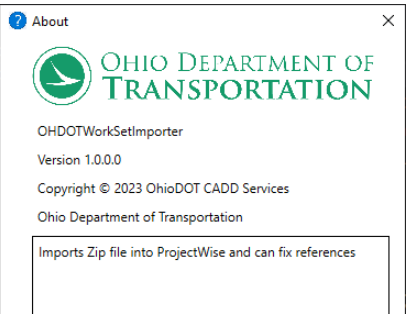

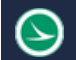

#### **Folder/File Selection Section**

This section contains options to specify the Workset to import an index zip file into as well as the location of the index zip file to import.

#### WorkSet Folder Selection Button

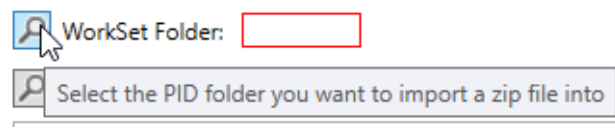

When selecting this button a ProjectWise Explorer Folder Selection dialog will appear. Select the desired OHDOTCEv02 WORKSET folder to import a index zip file into. The application will verify that the selected

folder is a valid OHDOTCEv02 workset and contains the correct sub-folders. After validation the selected location will be displayed in the text box.

WorkSet Folder: 04 Admin Configuration\CADD Standards Dev\Worksets\000000\_DevTesters\_Misc\  $\mathcal{L}$ 

Note if not logged into a ProjectWise datasource then a login dialog will appear first. After logging, the datasource name will be listed in the application as well as a buton to logout of that datasource..

Logout of DataSource DataSource: ohiodot-pw.bentley.com:ohiodot-pw-04 (Ohio DOT Training-Testing)

Logout of Datasource button will log the user out of the currently logged into datasource and reset the application.

The last selected location is remembered and defaulted to when the search dialog opens up.

#### Zip File Selection Button

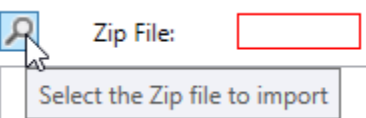

When selecting this button a Windows File Search dialog will appear. Select the desired index zip file (created from the OHDOTCEv02\_Indexer.exe app). The application will verify that the selected zip file was created from the OHDOTCEv02\_Indexer app. After

validation the selected zip file will be displayed in the text box.

 $\sigma$ Zip File: C:\Users\jdrsek\Desktop\PWExports\CTY-123456-CADDFiles.zip

The last selected location is remembered and defaulted to when the search dialog opens up.

#### **Import to ListView**

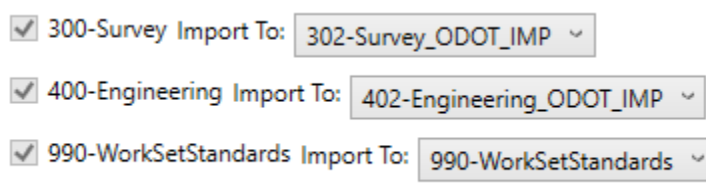

This section is populated after the Folder/File Selection section has been filled out. it will list all the folders found directly at the root of the selected zip file.

Only root folders that are listed in the indexer excel file with their folder owner will be added to the listview. Omitted

folders will be noted in the Log Section.

For each listed Root folder, the user can choose what folder within the selected Workset Folder to import into.

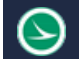

#### Import To DropDown

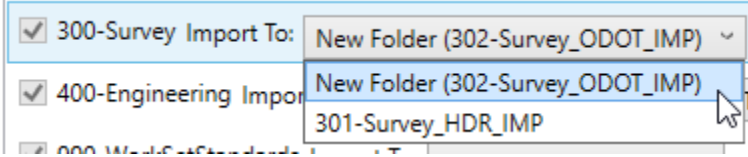

This dropdown will be populated differently depending on if this is the first import or not and what folder prefix the root folder has. The first option is to create a new root subfolder within the project.

This new root subfolder will contain the root folder owner in the nam. If there are already imported root sub folders that start with the same prefix series then those folders will add added to the drop down for selection. This would be used for the cases of reimporting an updated zip file.

The 990-WorkSetStandards folder will always import to the 990-WorkSetStandards folder.

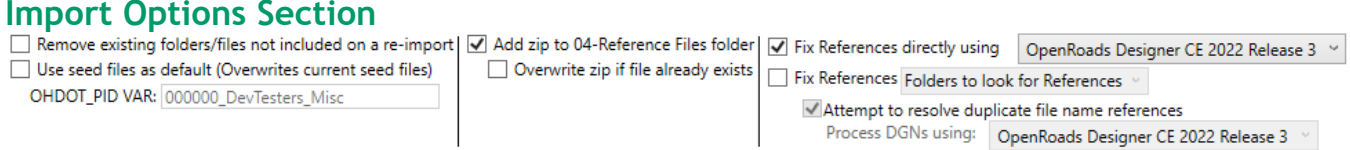

#### Remove existing folders/files not included on a re-import checkbox

Remove existing folders/files not included on a re-import | 1 Add zip to 04-Reference Files folder | 1 Fix References directly using | OpenRoads Designer CE 2  $\frac{100}{100}$  is example set of the set of the current sead files)  $\Box$  Ovenwrite zin if file already evists  $\Box$ Used when re-importing, if checked on any sub-folders and files not included in the zip file but exist in the 'Import To' folder will be deleted from the Datasource!

If this checkbox is checked on then when importing the zip file any folders/files that are found within the Import To folder that are not included in the zip file will be deleted.

Use seed files as defaults (Overwrites current seed files) checkbox<br>U<sub>N</sub>Use seed files as default (Overwrites current seed files) | Querwrite zip if file already exists | Trix References | Folders to look for References Use seed files as default (Overwrites current seed files) м

check this on if importing survey and want to set the dgn seed and dty file as the defaults for the project (this will overwrite the current dty and seed files in the project)

This checkbox is intended to be used when importing a zip file from a survey submission. If checked on then during import the current seed files within the selected workset will be overwritten with the seed files in the zip file. This will ensure that the GCS set on the seed files in the zip file become the workset seeds.

When this checkbox is checked on the OHDOT PID VAR text box will be enabled.

#### OHDOT PID VAR Text Box:

OHDOT\_PID VAR: 000000\_DevTesters\_Misc

Value of OHDOT\_PID configuration variable for selected WorkSet

This value is most likely the same as the name of the workset folder (unless modifications were made to the workset cfg file). The default value is populated as the name of the workset folder.

This is needed as the workset configuration is setting the default seed files based on the OHDOT\_PID variable value. During import all the seed files names will be changed to match this configuration. If there are multiple sets of seed files to account for multiple GCSs in the zip file then instead of overwriting the existing seed files currently in the workset, those current files will be deleted to ensure the workset configuration doesn't default to those seeds.

#### Add zip to 04-Reference Files folder checkbox

 $\Box$  Add zip to 04-Reference Files folder This checkbox if checked on when selecting the import zip file will add the zip file to the worksets 04-Reference Files folder.

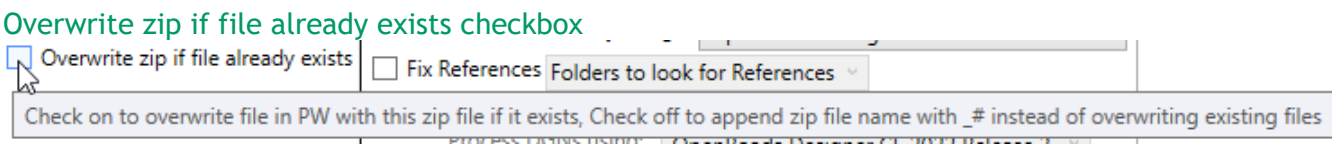

This checkbox is only enabled if the Add zip to 04-Reference Files folder is checked on. if a zip file with the same name already exists in the 04-Reference files folder and this checkbox is checked on it will overwrite the existing zip file. if this checkbox is checked off then the zip file name will be appended with  $#$ .

#### Fix References directly using checkbox

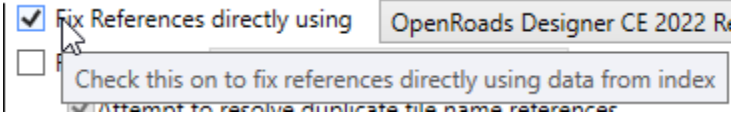

This checkbox is only visible if a Bentley Connect product is installed, if not it will be noted in the log. This checkbox, if checked on will open all dgn files in the background and

get with the specified Bentley Connect product and find all dgn model, raster, and point cloud references. It will then fix all the references to PW references. The log will note results on fix a reference was able to be fixed or not.

#### Bentley Connect products dropdown

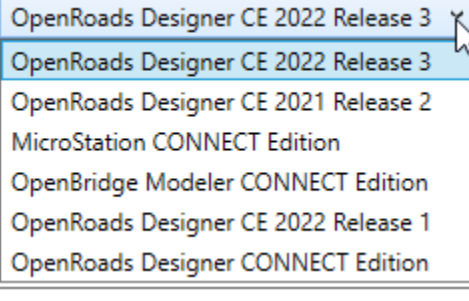

This dropdown is populated with all the found installed Bentley CONNECT products on the machine. The product selected is what will be used to run a background process to obtain details about dgn files.

#### Fix References

Fix References Folders to look for References

Check this on to run Reference Resolver on imported files, typically checked off if Fix References directly is checked on ODCHINAGUS DUSKING OF EQECTION OF

This checkbox, if checked on will run ProjectWise explorer's reference resolver (scanrefs) on the imported files. The locations used to find reference files will be the folders checked on in the Folders to look for references dropdown and in the order that is listed.

It is recommended this if Fix References Directly is checked on that this is checked off. If both are checked on the application will first fix the references directly and then later run scan refs and rewrite/refix the references again.

Currently externals must pass in username and password in order for scan refs to work! If not passed in then this option will be removed from the dialog.

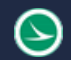

#### Folders to look for References dropdown

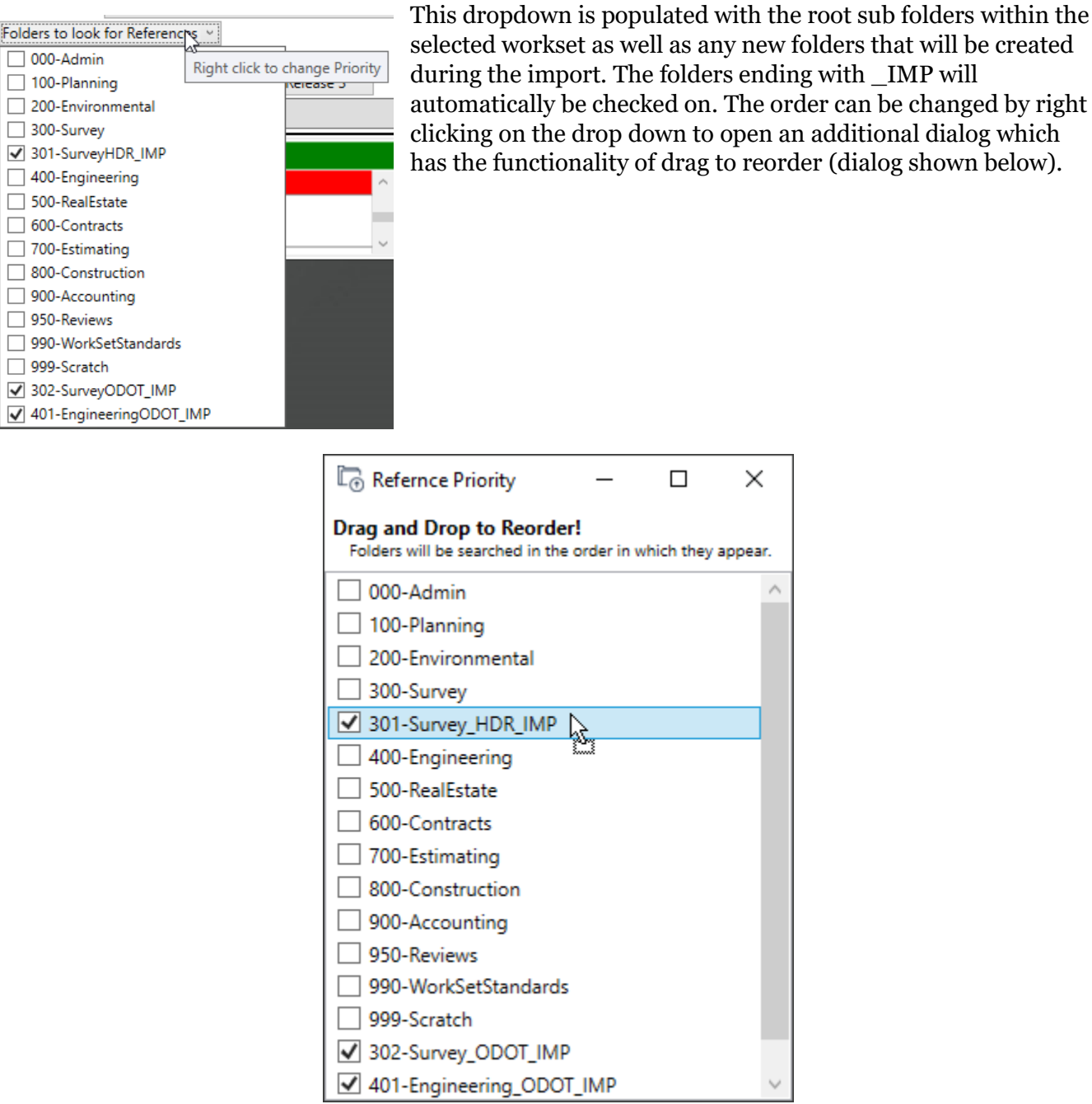

#### Attempt to resolve duplicate file name references checkbox

Attempt to resolve duplicate file name references Process DGNs using: OpenRoads Designer CE 2022 Release 3

This checkbox is only enabled if the Fix References checkbox is also check-on. If this is checked on, then all the dgn files will be opened in the background and searched for references. The scanref will be run on all imported documents first. Then if there are duplicate file names found within the folders checked on in the **look for references dropdown** then scanrefs will be ran individually again on the files that were identified to have references to duplicated file names (meaning these files have the chance of scanref fixing references to the wrong file). The application will attempt to figure out how deep into the folder structure needs to be passed into the scanref in order for scanref to fix the reference to the correct file (remove the duplicate file names from the scan ref search so it can only find the correct file). Note that in some cases the duplicate file names are in locations that cant be excluded from the search path due to other references in the file. Meaning this process can not guarantee references will be fixed to the correct file if there are duplicate file names.

#### Bentley Connect products dropdown2

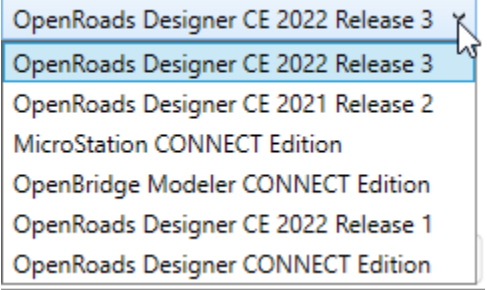

This dropdown is populated with all the found installed Bentley CONNECT products on the machine. The product selected is what will be used to run a background process to obtain details about dgn files.

#### **Import Zip Button**

When this button is selected the contents of the zip file will be imported into the selected projectwise workset. If the document already exists within the projectwise workset from a previous import then a version will be created of the current document before adding the updated file to the document.

In addition a copy of the zip file will be saved to 000-Admin\ImportsInfo folder. This ImportsInfo folder will also be where the log info will be saved for each import as well as the refscan results. The files added here will have a \_import## added to the end of the name to indicate what import that went with as well as the date time will be added to the beginning of the name.

# **Log Section**

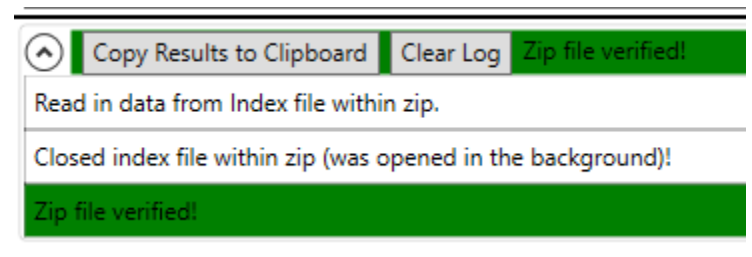

This section can be expanded/collapsed by selecting the expand/collapse arrow button

When the section nis expanded a black horizontal line above the section will be visible and can be used to resize the section.

All actions taken with this application will be added to the log section. If there was an error than that message will be highlighted in red. Warnings will be highlighted in orange. And successful completion of a process will be highlighted in green.

After completion of a process the message is added the section header area with the highlighting. This is so users can see the message and if there were any errors even if the log section is collapsed.

#### Copy results to Clipboard Button

This button is only visible with the log section is expanded. When selected it will copy all messages in the log to the clipboard

#### Clear Log Button

This button is only visible with the log section is expanded. When selected it will clear all message in the log.

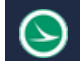

# **Silent Parameters**

This section lists the available command line parameters that can be passed when starting the application

#### **/PWDATASOURCENAME=[data source name]**

This sets the default datasource for the ProjectWise login dialog. [data source name] is replaced with the desired datasource name

### **/PWUSERNAME=[username]**

This is used only to log into the scanrefs.exe process. it is for a logical account user name. Externals must pass this to use the scanrefs.exe functionality of the app. Currently the scanrefs.exe released by Bentley does not support single sign on.

### **/PWPASSWORD=[password]**

This is used only to log into the scanrefs.exe process. it is for a logical account password. Eexternals must pass this to use the scanrefs.exe functionality of the app. Currently the scanrefs.exe released by Bentley does not support single sign on.

## **Contacts**

For any questions, suggestions, or problems with this document please contact the ODOT Office of CADD and Mapping Services by use of the following form on the ODOT website:

[https://odot.formstack.com/forms/cadd\\_servicerequest](https://odot.formstack.com/forms/cadd_servicerequest)